$\overline{a}$ 

## 13. REPRESENTACIÓN GRÁFICA

## **13.1 Introducción**

En este capítulo se da una visión del tipo de representación gráfica utilizada y la necesidad de esta para la mejor comprensión del proceso seguido. Una vez que los datos iniciales han sido procesados para conseguir la compensación del radio, pasan a formar parte de un nuevo conjunto de datos distintos a los iniciales. Estos nuevos datos, serán procesados por el procedimiento descrito en el capítulo anterior para poder generar los puntos interpolados deseados. Esos puntos interpolados son la base para conseguir la representación gráfica buscada.

Sin embargo, decir que, el problema de la representación gráfica de tales datos es un problema de programación mas que operativo, ya que hay buscar las herramientas necesarias para conseguir tales proposititos en vez de intentar realizarlo mediante operaciones.

## **13.2 Herramientas utilizadas**

Para nuestro propósito, buscamos alguna aplicación en VB6 que nos realice la representación de los datos obtenidos mediante la interpolación. Es necesario conocer la estructura que tienen los datos de salida después de la interpolación para buscar una aplicación acorde con ellos. La estructura de tales datos numéricos se divide en tres columnas correspondientes a valores en los ejes X,Y y Z, como se puede ver en el ANEXO III: datos numéricos.

A su vez, los valores de dos de las columnas se repetirán tantas veces como se indique en los parámetros de interpolación. De modo que, como se puede ver en dicho ANEXO III, los valores correspondientes a las columnas Y y Z se repiten varias veces mientras que los valores de la columna X son distintos. En este caso, los valores de la primera columna X, son valores generados por el método de interpolación de la distancia inversa.

En el ejemplo que adjunta en ANEXO III, se generan puntos X a partir de las otras dos coordenadas Y y Z. Como se puede observar, los datos se repiten por series según los parámetros IY e IZ. En particular, los datos anteriores se repiten en series de 12, lo cual corresponde al valor dado a IZ. De esta manera se puede generar una malla,

de 15x12 en este caso, que servirá para la representación gráfica buscada. Lógicamente, en el ejemplo anterior no se han incluido todos los datos generados en la interpolación, ya que ocuparía mucho espacio.

La herramienta informática utilizada es MsChart incluida en el propio VB6. Con esta aplicación se pueden conseguir muchos tipos de representaciones, pero nos interesa un tipo en particular: aquella que nos muestre la forma aproximada de la superficie problema. Debido a ello usamos el tipo de representación llamada *VtChChartType3dLine* incluido en MsChart.

Este tipo de representación permite la manipulación de la propia gráfica variando los ángulos de representación. Incluimos en la propia ventana de representación unas barras móviles para que dicha gráfica pueda ser rotada y elevada variando sus ángulos. En particular se establece un ángulo de rotación de 0º a 180º y un ángulo de elevación con valores comprendidos entre 0º y 270º. Estos rangos los creo suficientes para poder observar los pormenores de la gráfica con detalle.

Continuando en la misma ventana, se incluyen datos adicionales como valores máximos y mínimos de tal representación según los ejes, los puntos tomados y los puntos generados en la interpolación.

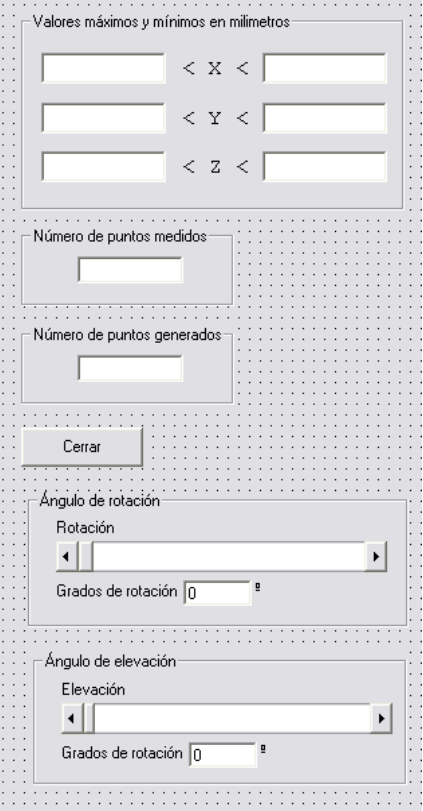

Figura 13.1.- Datos complementarios.

 $\overline{a}$ 

Así mismo, he creído conveniente incluir un menú llamado *Opciones*. En el se pueden realizar dos selecciones: *Copiar gráfico* y *Salir*. En la primera opción se copia el gráfico en el portapapeles para poder pegarlo después, por ejemplo en un documento de Word. Para pegarlo correctamente hay que seleccionar la opción de *Pegado especial* dentro de Word. La segunda opción permite salir del todo el programa, es decir, que se terminará la ejecución del mismo.

|  | ි Grafico                      |  |                     |
|--|--------------------------------|--|---------------------|
|  | Opciones                       |  |                     |
|  | Copiar gráfico Ctrl+C<br>Salir |  | puntos interpolados |
|  |                                |  |                     |

Figura 13.2.- Menú de la ventana Gráfico.

En la misma ventana se puede ver un botón llamado *Cerrar*, este hace que se cierre la ventana y reinicia parte del programa.

## **13.3 Código en el programa**

Para poder realizar la representación gráfica de acuerdo con los resultados obtenidos en la interpolación con MsChart, es necesario rescribir los valores de la coordenada generada en forma de matriz de una fila por i columnas, de forma que antes de pasar a introducir datos en la función descrita hay que realizar esta pequeña operación. Llamo matriz M a la matriz columna que contendrá los datos de la coordenada Z (ZPS(i,j) en el programa) generada.

La representación obtenida, para el caso de un plano, es:

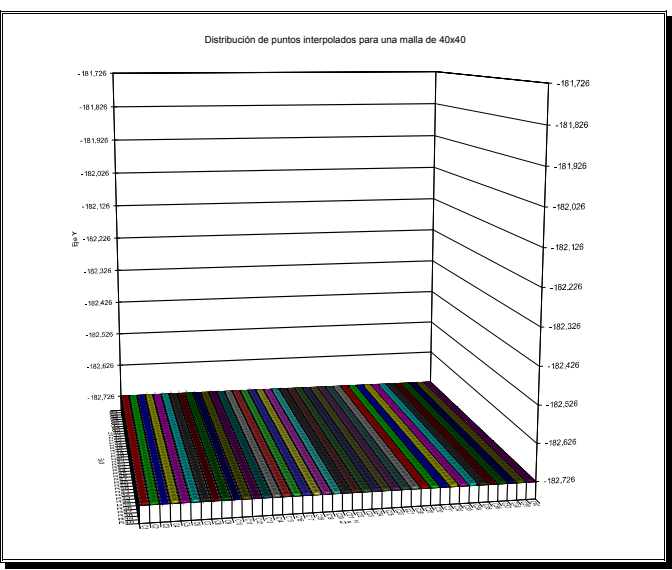